## **LOGOWANIE DO SZKOLNEGO KONTA OFFICE 365**

Każdy nauczyciel otrzymuje od Administratora swój unikalny **login** (**nazwę użytkownika** – i.nazwisko@adresszkoly.pl) i **hasło pierwszego logowania** (), np.:

SP Świeszyno:

SP Zegrze:

- [kowaslki.jan@spswieszyno.pl](mailto:kowaslki.jan@spswieszyno.pl)
- Uczen20!

• [kowaslki.jan@spz](mailto:kowaslki.jan@spzegrzepom.pl)egrzepom.pl

• Uczen20!

SP Konikowo:

- [kowaslki.jan@sp-konikowo.edu.pl](mailto:kowaslki.jan@sp-konikowo.edu.pl)
- Uczen20!
- SP Dunowo:
	- [kowaslki.jan@sp-konikowo.edu.pl](mailto:kowaslki.jan@sp-konikowo.edu.pl)
	- Uczen20!

Wchodzimy na stronę [https://www.office.com](https://www.office.com/) lub klikamy na stronie [https://e](https://e-swieszyno.mwprogress.pl/)[swieszyno.mwprogress.pl](https://e-swieszyno.mwprogress.pl/) ZALOGUJ SIĘ DO ZDALNYCH LEKCJI

i wpisujemy nazwę użytkownika i klikamy **Dalej.**

## Wpisujemy nasze **hasło pierwszego logowania** i klikamy

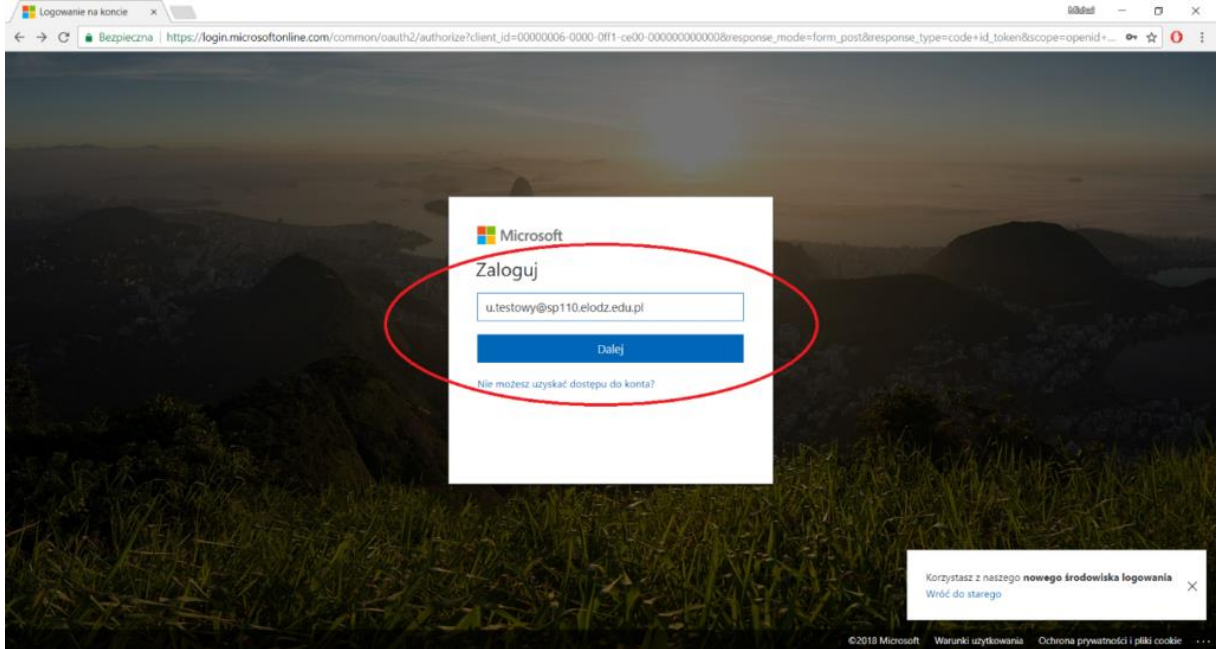

- 3. System poprosi **Zaktualizowanie hasła**. W tym celu wpisujemy w pola
- **Bieżące hasło**: hasło pierwszego logowania;
- **Nowe hasło**: nasze nowe hasło, które musi zawierać- małe litery, wielkie litery, znak specjalny (!, , itp.) i cyfry;
- **Potwierdź hasło**: ponownie wpisujemy nasze hasło, takie samo jak w poprzednim polu.

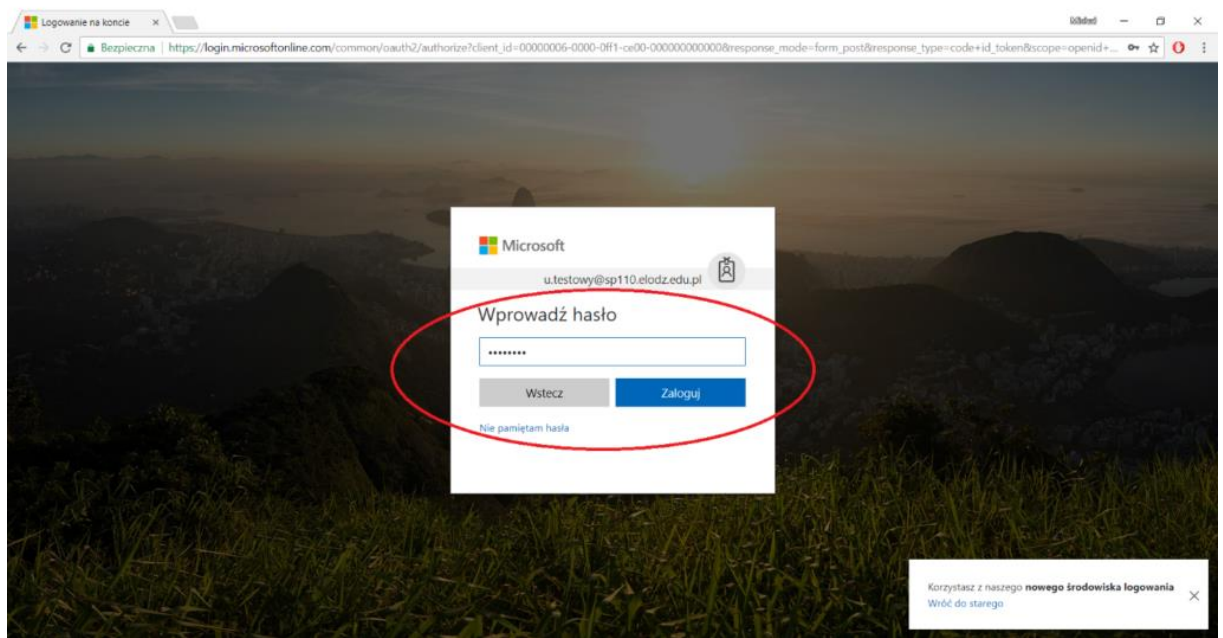

Następnie klikamy **Zaloguj.** Zostaniemy przeniesieni na stronę startową portalu. Klikamy strzałki w prawo aby przejść do panelu głównego.

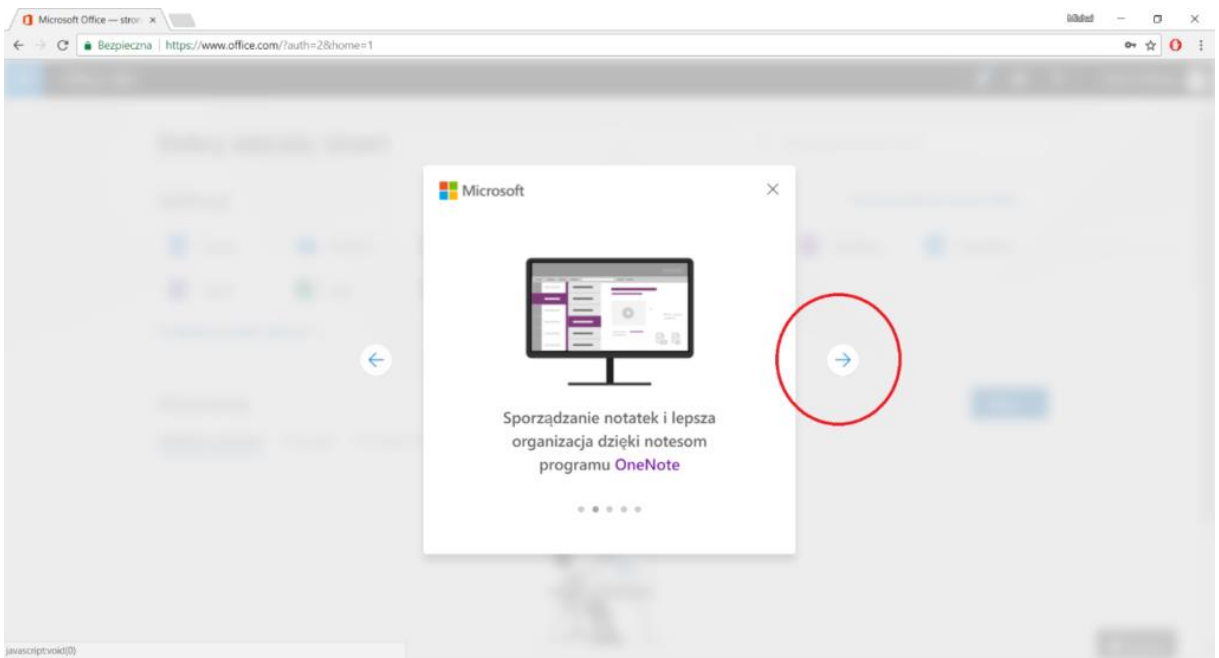

Klikamy na przycisk **Poczta**.

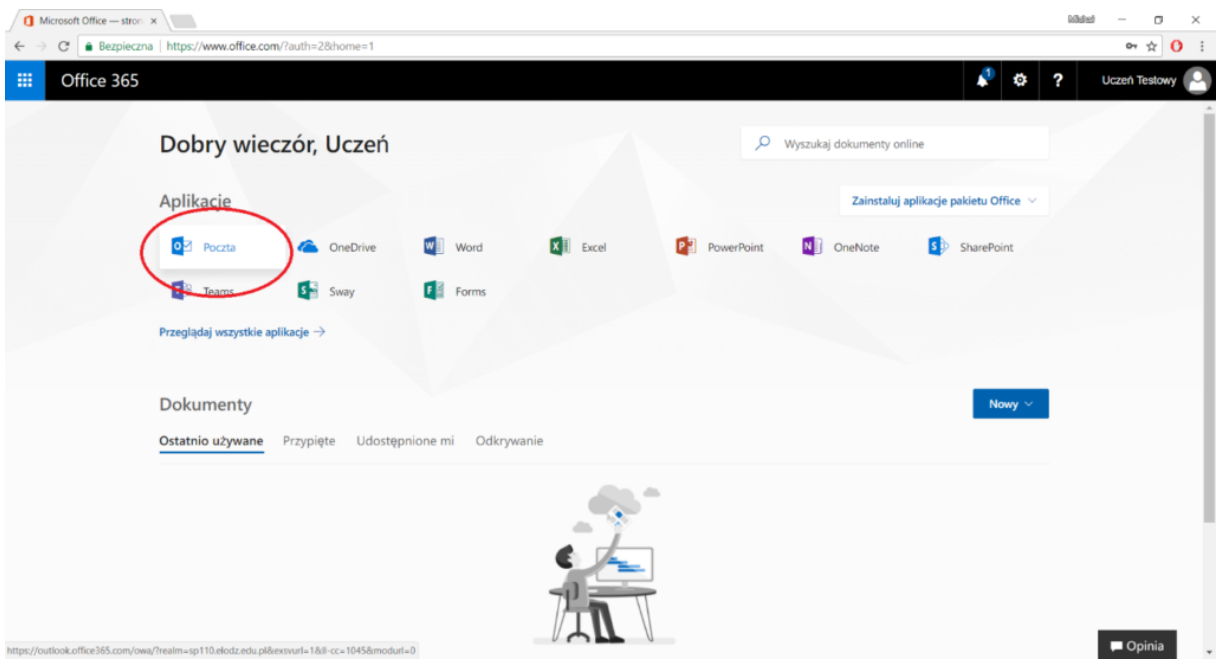

Wybieramy język i naszą strefę czasową:

## **(UTC+01:00) Sarajewo, Skopie, Warszawa, Zagrzeb**

## i klikamy **Zapisz**.

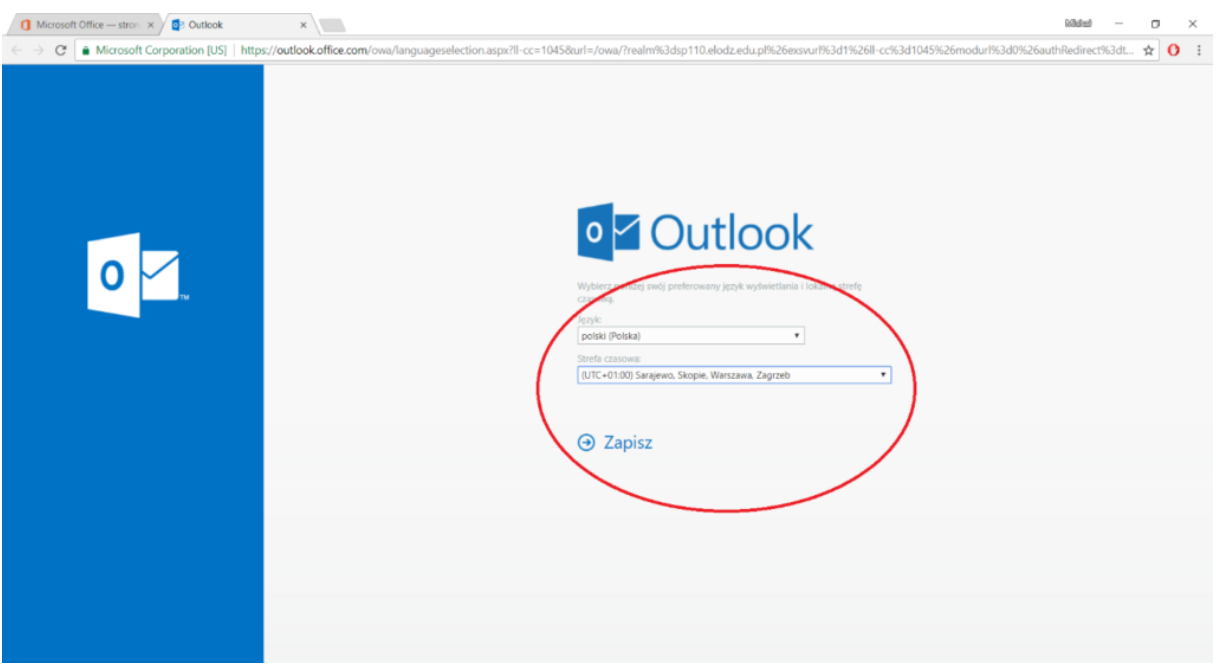

7. Konto użytkownika jest już gotowe.